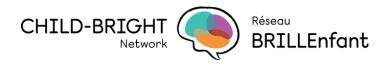

# **Virtual Poster Session Platform Navigation Guide**

### <u>Uploaded Agenda</u>

On the platform, under our "Program, Project Video Updates and Q&A" poster, you can find the agenda for the event. This contains the time slots for each of the "tracks" or themes that each poster falls under. You can also see the time for which each presenter will be available by navigating to the bottom of each poster.

Below are the tracks into which our posters will be divided throughout the day:

- Community Engaged Research & Partnership
- Clinical Research & Supports
- Knowledge Translation & Exchange
- Training & Capacity Building
- COVID-19: Research & Virtual Care

Further, we will also be hosting two Brainstoming Sessions during which questions will be posed to the community and we will guide discussions regarding patient-oriented research and child-health.

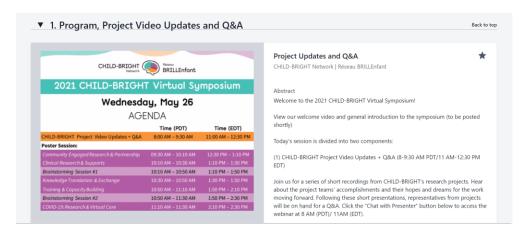

#### Navigation by Keywords

Through the platform, as you can see below, you have the option to "Filter displayed posters", which is done by the use of keywords. You can select the words you are interested in, and once you scroll down, the posters that contain those terms will be shown first for ease of access.

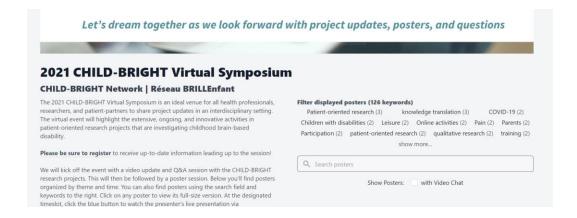

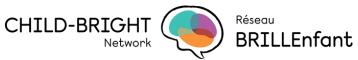

For instance, let's say we are interested in looking at presentations that relate to the current COVID-19 pandemic. We would then click on the tag "COVID-19", and it would show up on the search bar:

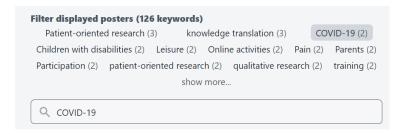

You can then scroll down through the page and see the posters that relate to that keyword. The chosen word(s) will be highlighted on the abstracts and keyword sections of the posters to allow for ease of visualization. See below for an example:

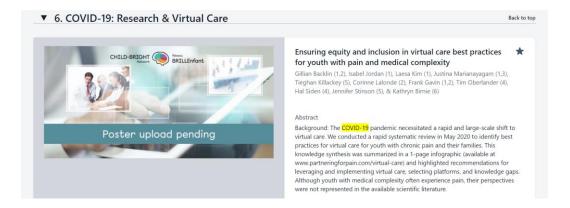

# Organization of the session using tracks

Our sessions are currently organized based on themes, by "tracks", and those can also be used to allow for ease of navigation . All the tracks are listed at the top of the main page. To navigate the sessions using those tracks, you simply click on the one you are interested in and scroll down, similarly to what is done for keyword searches. The platform will take you directly to the posters that relate to that specific theme. See below for representation:

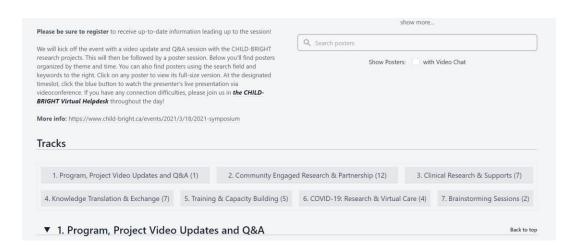

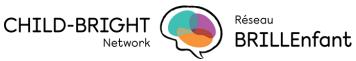

## **Attending Presentations**

Once the time slot for the poster session you are interested in comes around, you can then join the live presentation that each presenter will be hosting by navigating to the poster of interest, and selecting "Chat with Presenter", at the bottom right of the poster. This will prompt you to open a Zoom link for a room which will be hosted by the presenter. There you can listen to their presentation, and ask questions as needed. Sample button below:

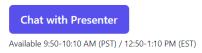

### **Voting For Your Favourite Posters**

This year, we are inviting input from the audience to assist in our adjudication process for poster evaluations. You will have the option to vote for the posters that you liked the most by clicking a star on the upper right corner of the poster's entry. We urge you to provide your input as the audience's perspective is invaluable in the evaluation process.

See below for what the "voting" feature looks like on the platform:

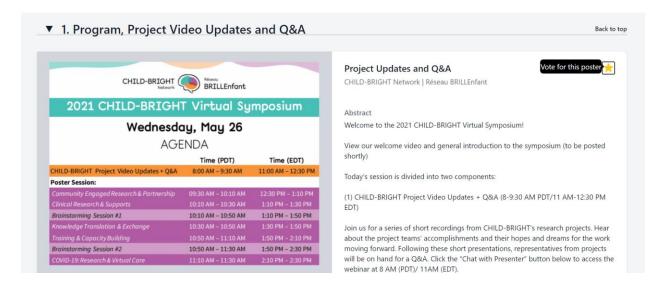

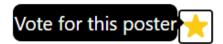